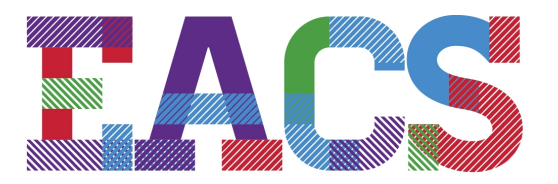

1240 State Road 930 East New Haven, Indiana 46774-1732 Phone: (260) 446-0100 Fax: (260) 446-0107

#### EAST ALLEN COUNTY SCHOOL

#### DREAM IT. DO IT.

Parents,

EACS welcomes you to begin experiencing Canvas, our new Learning Management System, replacing MyBigCampus of the previous three years. Below, you will find a step-by-step process of signing up and visiting your child/children's Canvas account to view and access lesson plans, assignments, videos, resources, weblinks, documents, discussions and possibly entire curriculum bundles as placed on Canvas by your child/ children's teachers.

#### **Step 1: Go to eacs.instructure.com**

Or click on the link below: <https://eacs.instructure.com/login/ldap>

## **Step 2: Set up your Account (or enter**

**Username & Password if you have an existing account)** See **"Click Here for an Account"**

## **Step 3: Parent Signup**

Enter the following information

- 1. Enter your name
- 2. Enter your email
- 3. Enter your child's Username (This is your child's **School ID#)**
- 4. Enter your child's password (first name, with the first
- letter capitalized, and last 4 digits of school ID#)
- 5. Click "You agree to the terms of use.."
- 6. Click " **Start Participating**

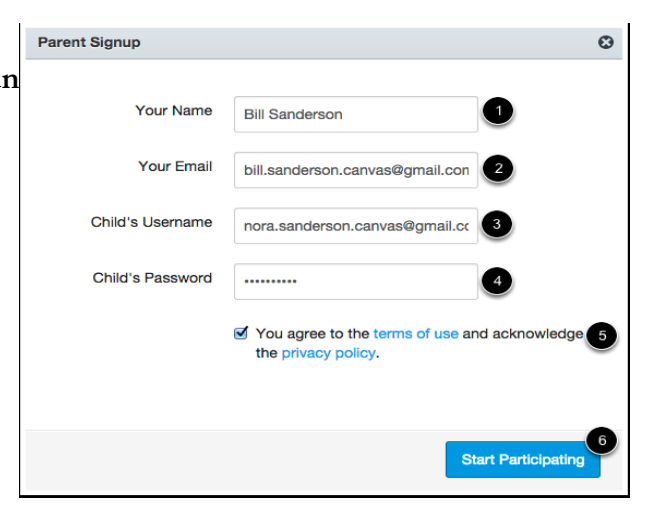

Thank you for registering with Canvas! This email is confirmation that the user Bill Sanderson is registering for a new account at documentation.instructure.com.

 $\bigcirc$  canvas

Update your notification settings

Click here to finish the registration process

You will receive an email from **Instructure Canvas.** Click the link provided in the email to finish the registration-

## **Step 4: Welcome Aboard!**

To complete the registration process, fill out the following fields:

- 1. **Login**: verify your email.
- 2. **Password**: set your password.
- 3. **Time Zone**: select your time zone from the drop- down menu. (we are in the Eastern Time Zone)
- 4. Click "**Register"**. You will be redirected to the Canvas login page for your account.

# **You are now registered!**

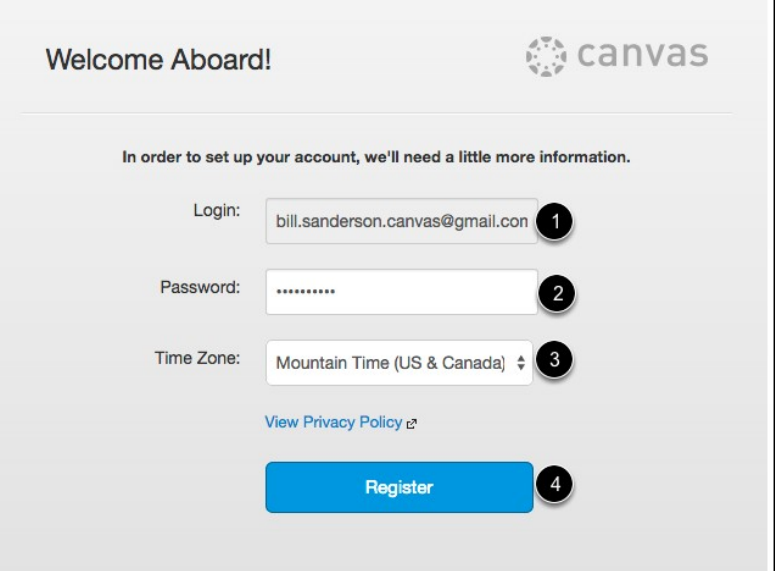

### **Log In using your email and password.**

# **To "Observe Your Student"**

- 1. Open **"Settings"**
- 2. Click **"Observing"**

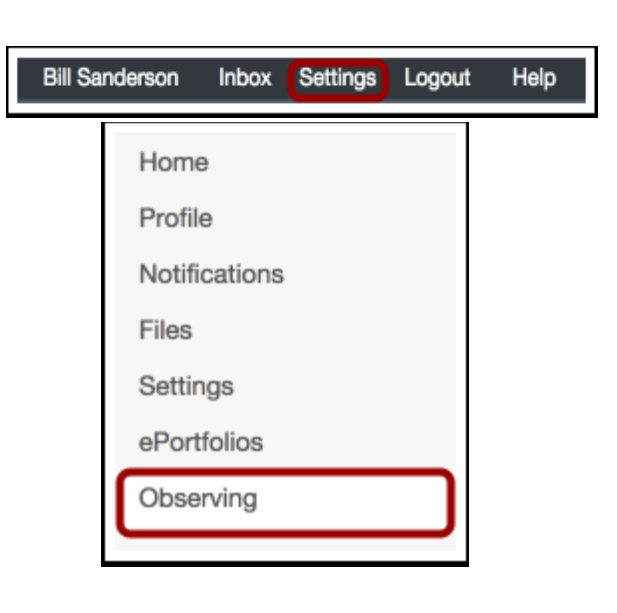

# **To Add Another Student:**

- 1. Under "**Username**", enter student's username (child's School ID#)
- 2. Under **"Password" ,** enter your child's password
- 3. Click **"Add Student"**

Note: If you only have one student, you don't need to "add student."

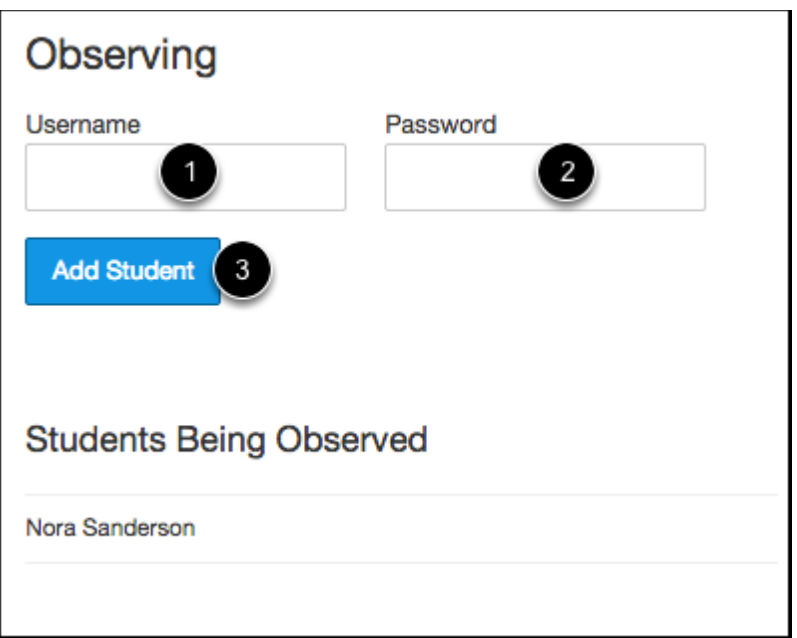